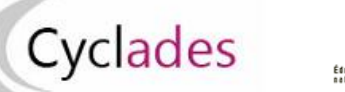

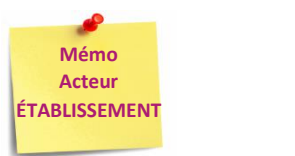

# *Gérer la spécialité suivie uniquement en 1ère : Complément d'inscription Modalité d'inscription Validation en ligne*

Cette fiche mémo a pour but de présenter les activités liées à la gestion de la spécialité suivie uniquement en classe de première. Le complément d'inscription permet la validation du choix de l'élève de la spécialité suivie uniquement en 1 ère.

En établissement, seuls les candidats inscrits au Baccalauréat Général sont concernés par le complément d'inscription.

# **A - Gérer le complément d'inscription pendant la période de saisie – Modalité validation en ligne du complément d'inscription**

#### **1. Les principes de gestion**

A l'issue de l'ouverture du service de saisie de la spécialité suivie uniquement en 1ère par la DEC <mark>(période 2<sup>ème</sup> trimestre / 3<sup>ème</sup> trimestre, selon la population de</mark> candidats), après connaissance des choix de ses élèves (via fiche de liaison ou autre), l'acteur établissement va procéder à la saisie de ces choix de ses élèves. Le principe est décrit ci-dessous ; les actions sont détaillées dans la suite du document.

**Période 2ème trimestre : candidats individuels dans établissements autres que fictifs avec forme de passage contrôle ponctuel 1ère et terminale /**

 **candidats scolaires SHN avec forme de passage contrôle ponctuel 1ère et terminale**

**Période 3ème trimestre : candidats scolaires autres que SHN avec forme de passage contrôle ponctuel 1ère et terminale / candidats CNED scolaires**

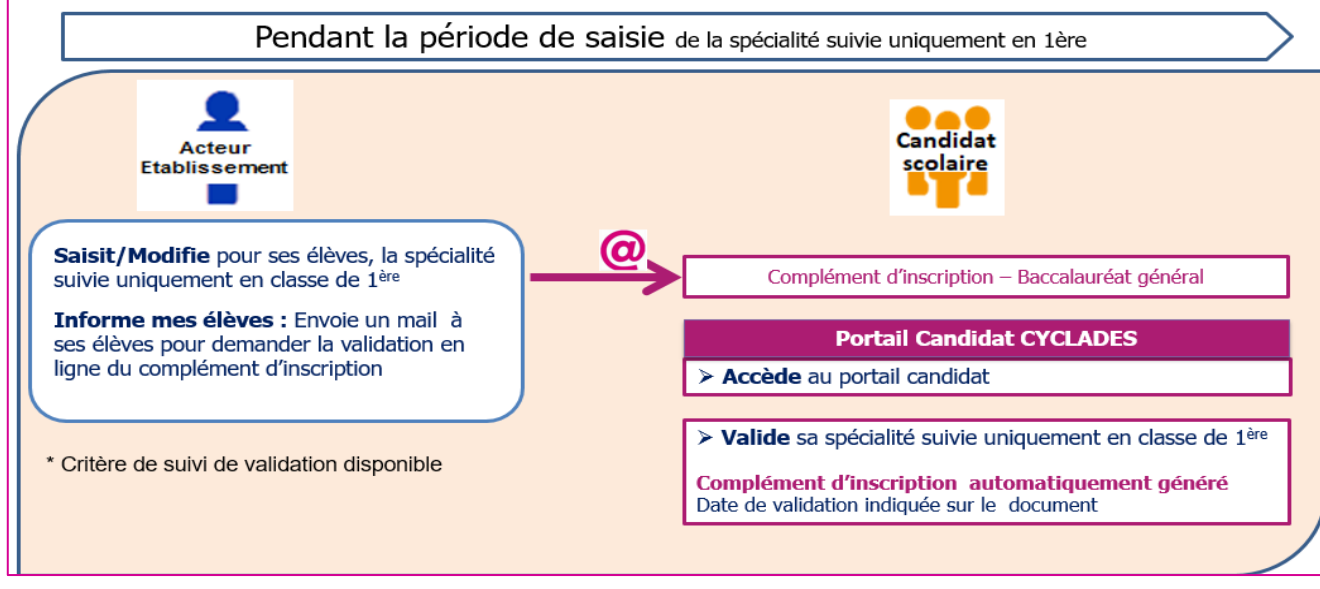

# **2. Acteur Etablissement : Saisir la spécialité suivie uniquement en classe de première (au 2ème trimestre / au 3ème trimestre)**

Dans l'activité « Inscription **> Gérer la spécialité suivie uniquement en 1ère > Saisir la spécialité suivie uniquement en 1 èr (au 2ème trimestre / 3ème trimestre) »,** je sélectionne les candidats concernés par le complément d'inscription.

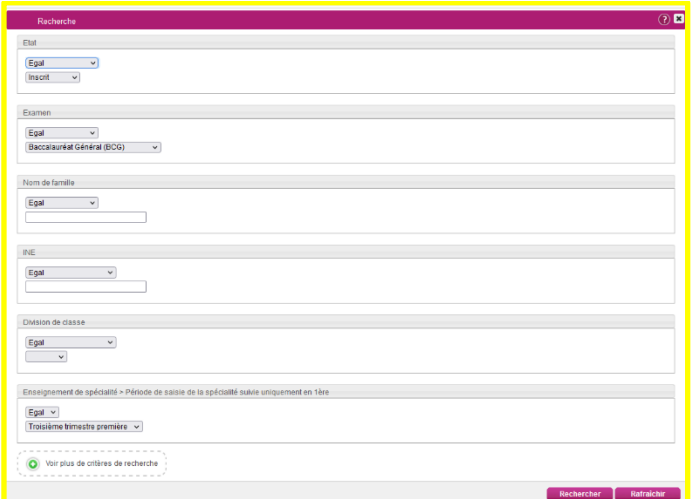

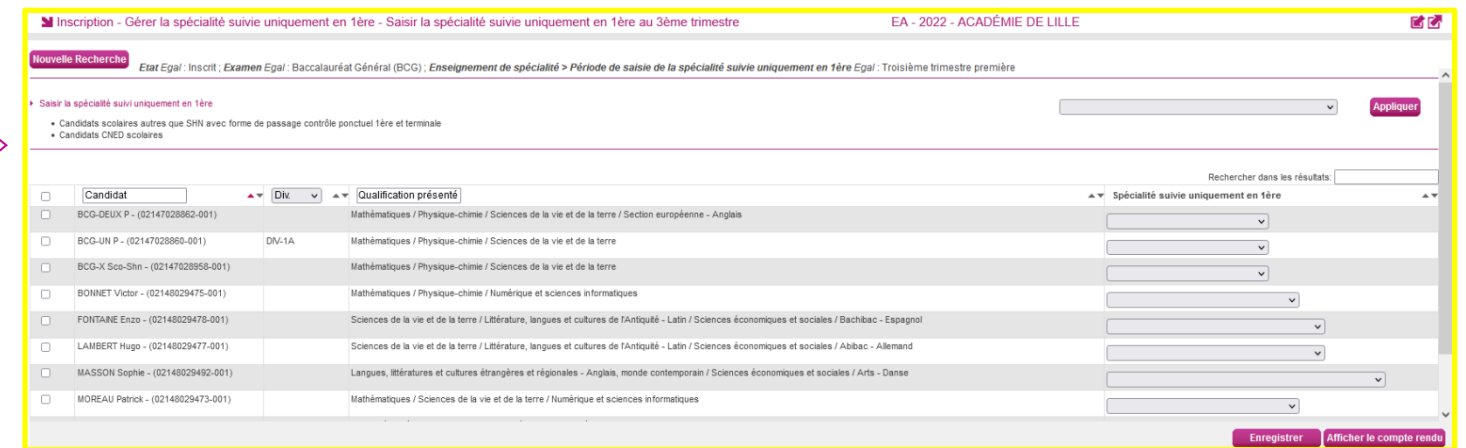

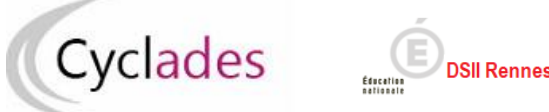

#### **2.1 Acteur-Etablissement : Positionner la même spécialité pour plusieurs candidats** : je peux positionner simultanément la même spécialité suivie

uniquement en 1ère à un ensemble de candidats selectionnés.

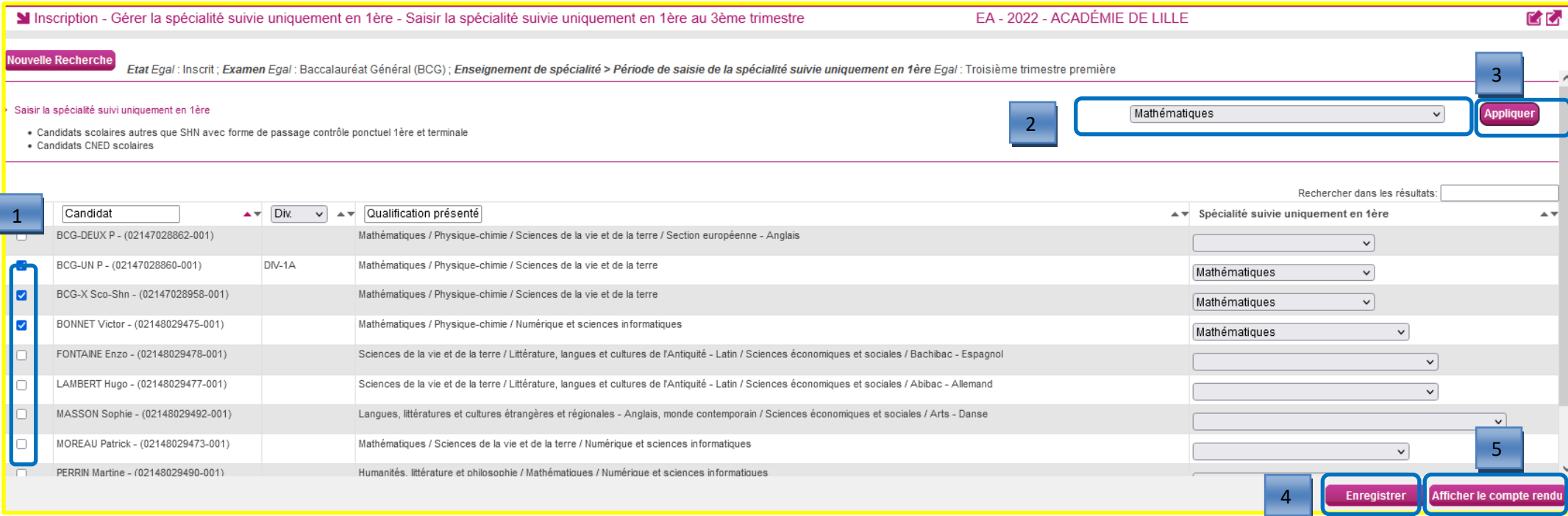

- 1- Je selectionne (possibilité de tri par la division de classe) les élèves concernés par le même choix de spécialité suivie uniquement en classe de 1<sup>ère</sup>
- 2- Je choisis la spécialité dans la liste déroulante
- 3- Je clique sur « Appliquer » pour positionner ce choix sur les candidats sélectionnés
- 4- J'enregistre le choix positionné pour ces candidats
- 5- Un traitement planifié est lancé, j'affiche le compte-rendu pour visualiser les informations sur l'enregistrement.

### **2.2 Acteur-Etablissement : Positionner la spécialité pour un candidat** : Je peux positionner individuellement la spécialité suivie uniquement en 1ère

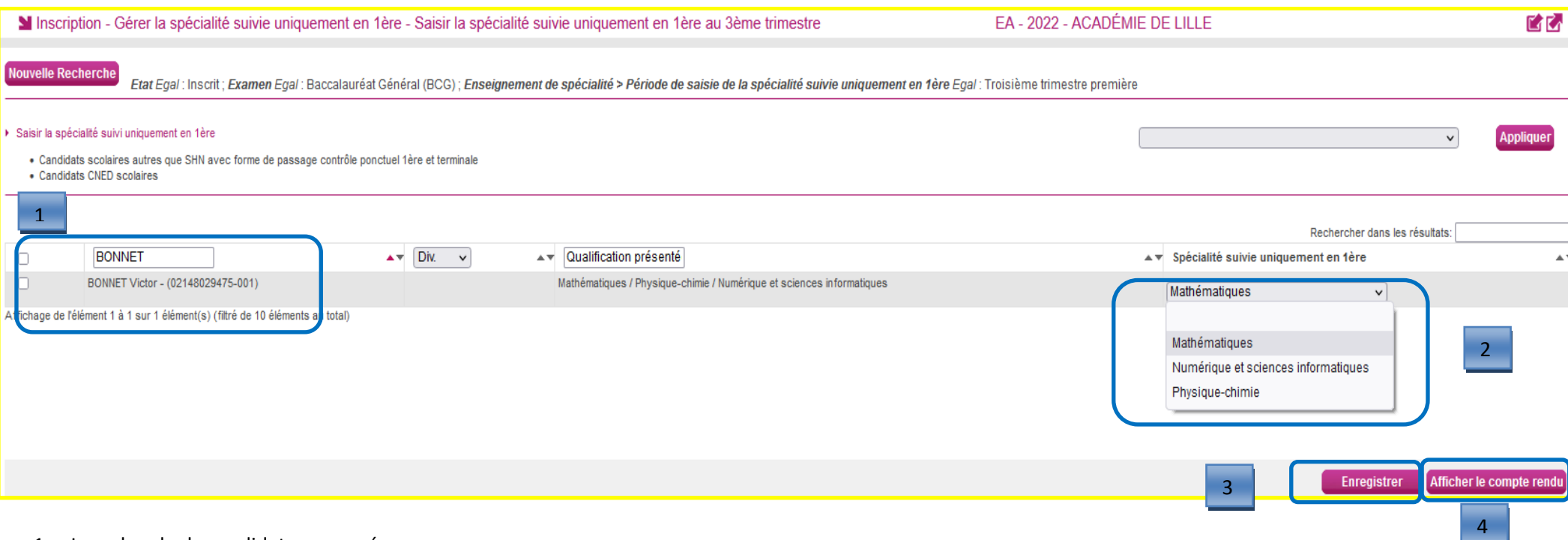

- 1- Je recherche le candidat concerné
- 2- Je choisis la spécialité dans la liste déroulante
- 3- J'enregistre le choix positionné pour ce candidat
- 4- Un traitement planifié est lancé, j'affiche le compte-rendu pour visualiser les informations sur l'enregistrement.

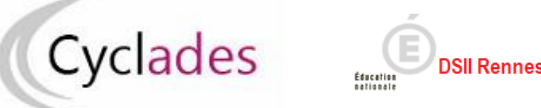

## **3. Acteur Etablissement : Informer mes élèves pour la validation en ligne**

Je vais informer mes élèves qu'ils doivent se connecter sur le portail candidat CYCLADES pour valider la spécialité suivie uniquement en 1<sup>ère</sup> qui a été renseignée. Le complément d'inscription qui est le récapitulatif d'inscription de l'élève à la spécialité suivie uniquement en 1<sup>ère</sup> , est mis à disposition dans l'espace candidat . Dans l'activité « **Inscription > Gérer la spécialité suivie uniquement en 1ère > Informer vos élèves pour la validation en ligne », je renseigne la période à sélectionner et je peux sélectionner mes candidats (critères de sélection spécifiques disponibles)**

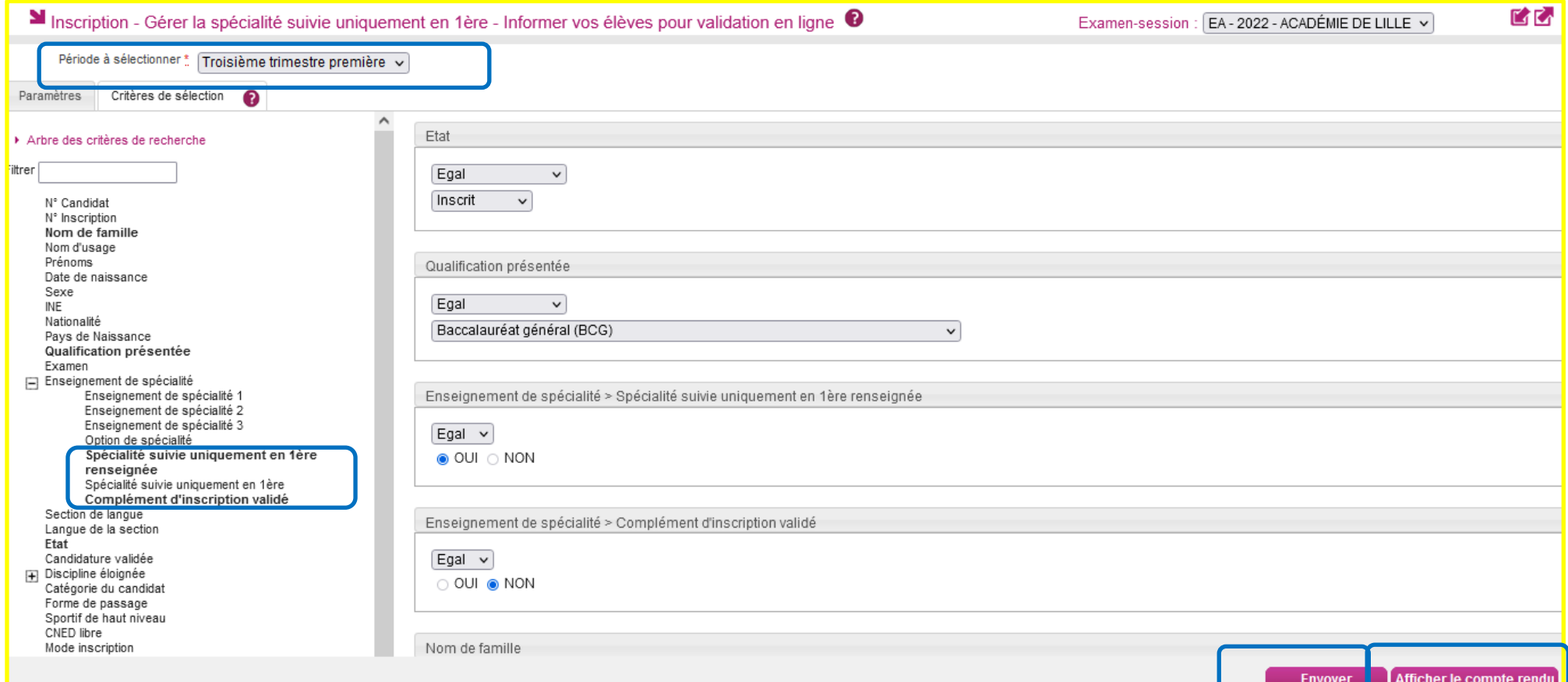

Je clique sur **Envoyer** puis j'affiche le compte-rendu pour prendre connaissance du déroulement du traitement . Les informations suivantes sont précisées : le nombre d'élèves à informer et le nombre d'élèves sans adresse mail. Le courriel avec l'objet « Complément d'inscription – Baccalauréat général » indiquant aux candidats l'obligation de Valider l'enseignement de spécialité suivi uniquement en 1ère est envoyé aux candidats. La date limite de validation est précisée.

**Remarque : Dans l'activité « Inscription>Génération de documents > Compléments d'inscription », je ne peux pas générer les compléments d'inscription pour mes élèves car mon académie a choisi la modalité validation en ligne : les compléments d'inscriptions sont générés automatiquement suite à la validation en ligne par mes élèves.**

#### **4. Acteur Candidat : valider la spécialité suivie uniquement en 1ère**

Le candidat accède au portail candidat CYCLADES pour valider la spécialité suivie uniquement en 1ère

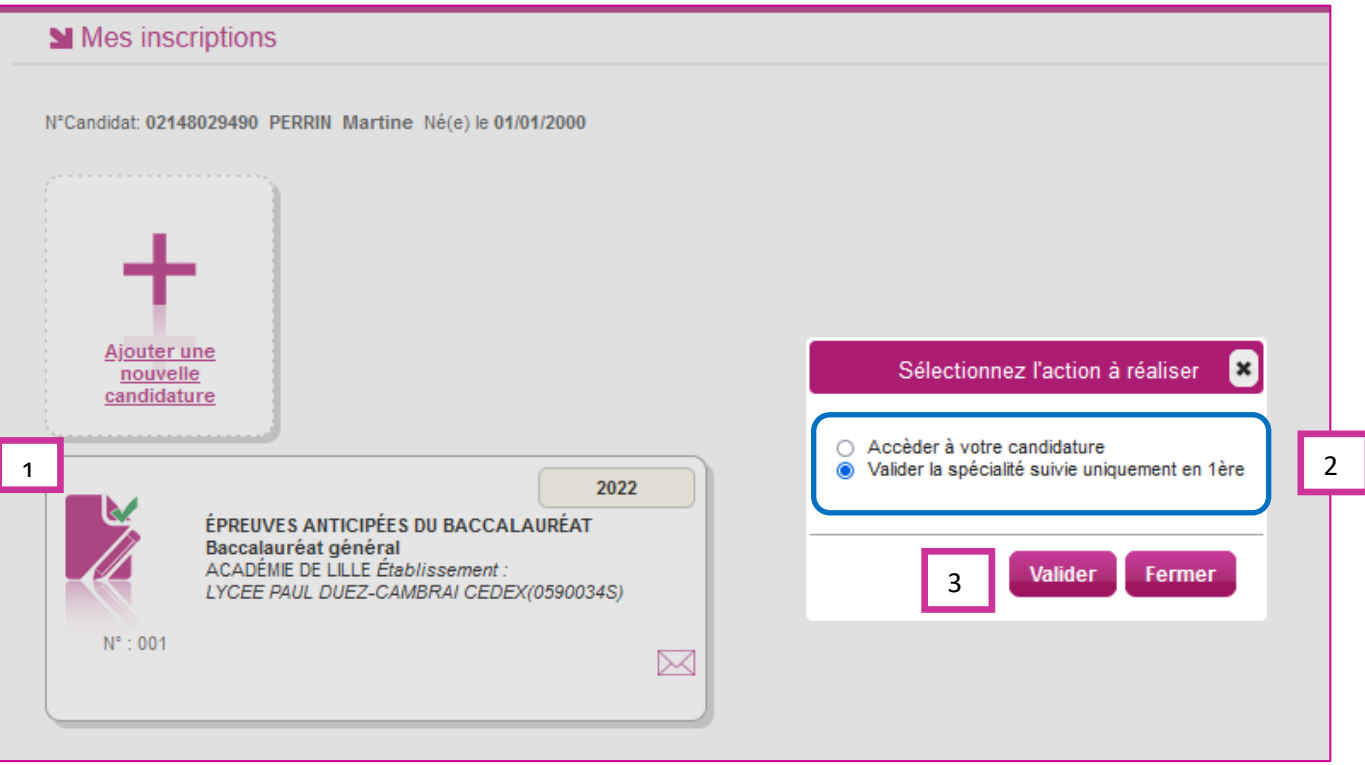

Sur le portail Candidat CYCLADES, dans le menu « Mes inscriptions », il clique sur la vignette [**1**] puis il sélectionne [**2**] « Valider la spécialité suivie uniquement en 1 ère » puis valide [**3**].

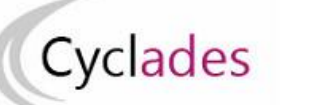

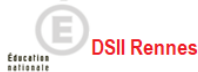

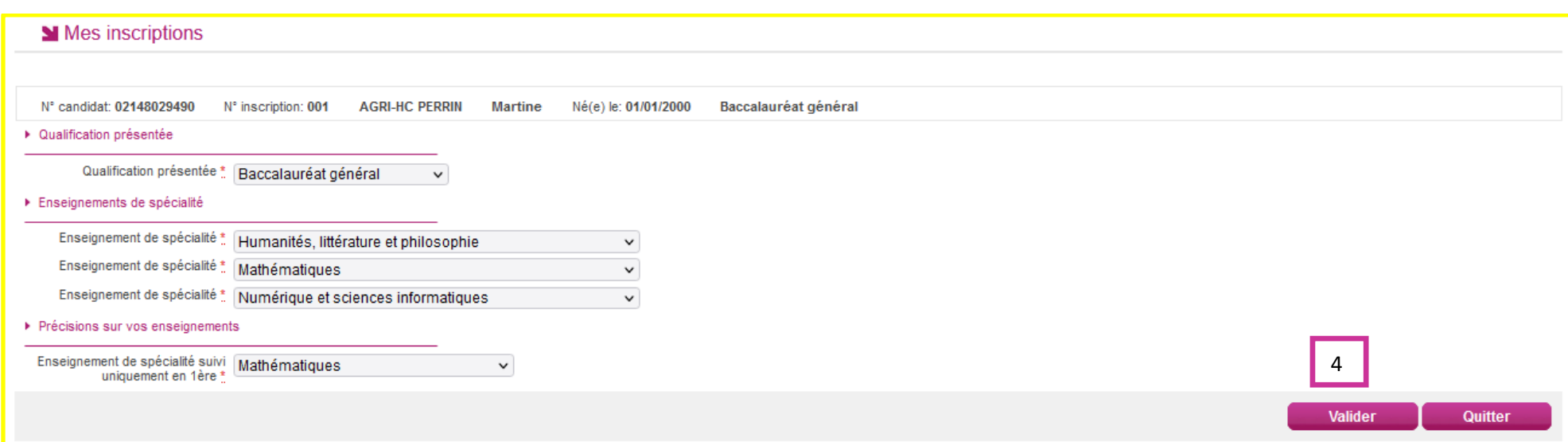

Le candidat vérifie les informations saisies puis il valide [4]. Le récapitulatif de son inscription à la spécialité suivie uniquement en 1<sup>ère</sup> : le complément d'inscription est généré et disponible dans le menu « Mes documents » [5]. **La date et l'heure de validation sont éditées sur le document complément d'inscription.**

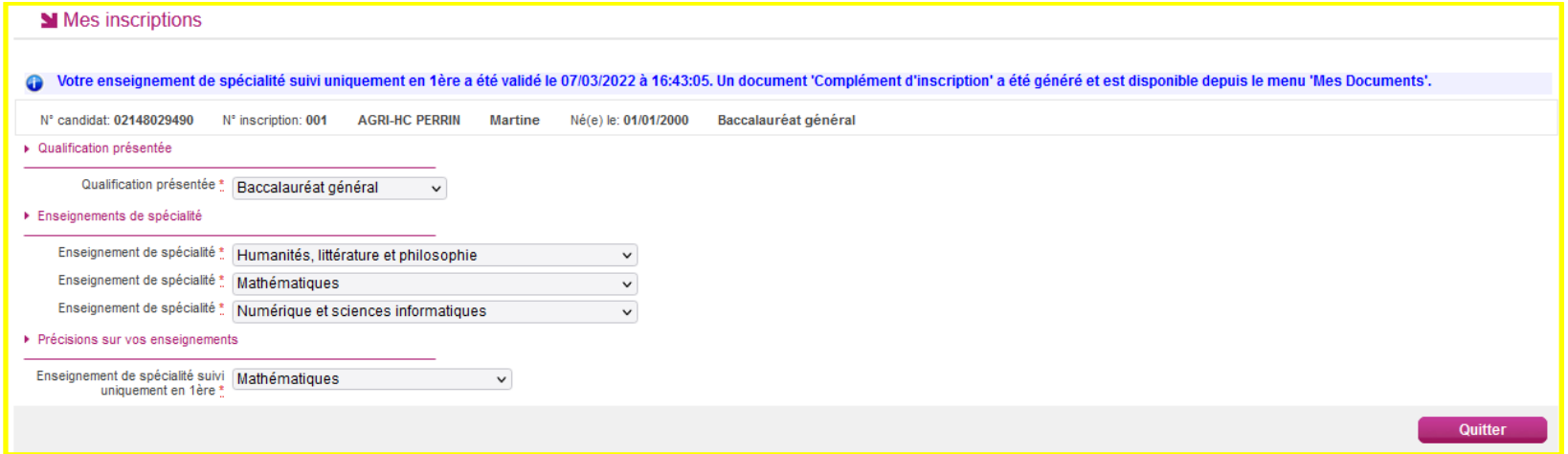

#### **Remarque : Le candidat n'a pas de document à remettre à l'établissement**

#### **Exemple de complément d'inscription, données de test**

> Liste des documents publiés

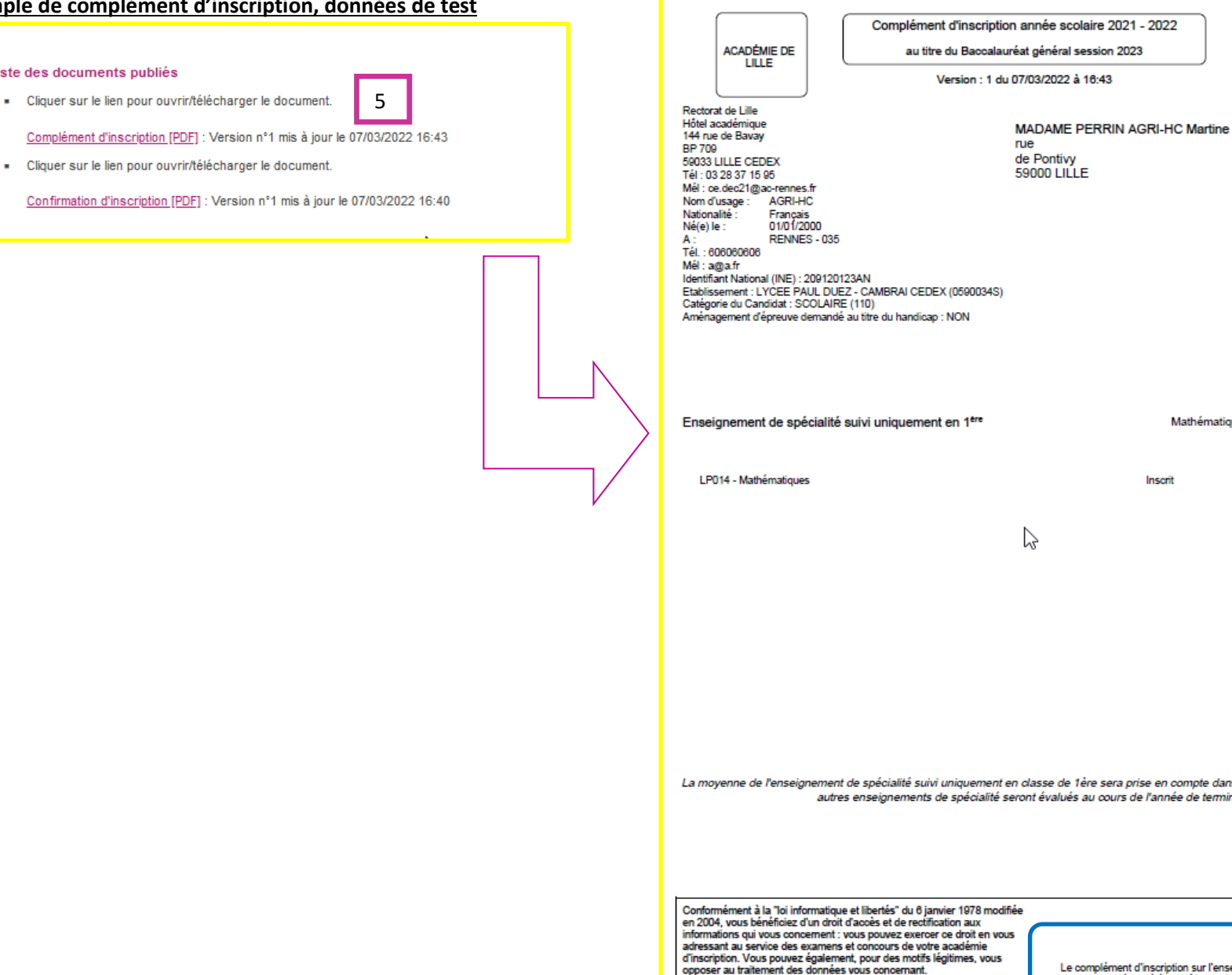

La moyenne de l'enseignement de spécialité suivi uniquement en classe de 1ère sera prise en compte dans le contrôle continu. Les deux autres enseignements de spécialité seront évalués au cours de l'année de terminale. Le complément d'inscription sur l'enseignement de spécialité suivi<br>uniquement en 1ère a été validé le lundi 07 mars 2022 à 16:43 (heure de Paris). Si les renseignements contenus dans ce document sont incorrects ou incomplets, corrigez-les en ROUGE.

Mathématiques

Inscrit

N° candidat : 02148029490

Contrôle continu (livret)

Cyclades 1/1

Inscription n°: 001

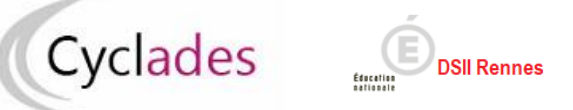

- **4- Acteur Etablissement - Cas particuliers : Documents générés pour mes élèves**
	- **4.1 En cas de besoin, je peux éditer le complément d'inscription pour un élève dans l'activité « Inscription>Documents générés pour mes élèves >**

**Compléments d'inscription> Complément d'un élève »**

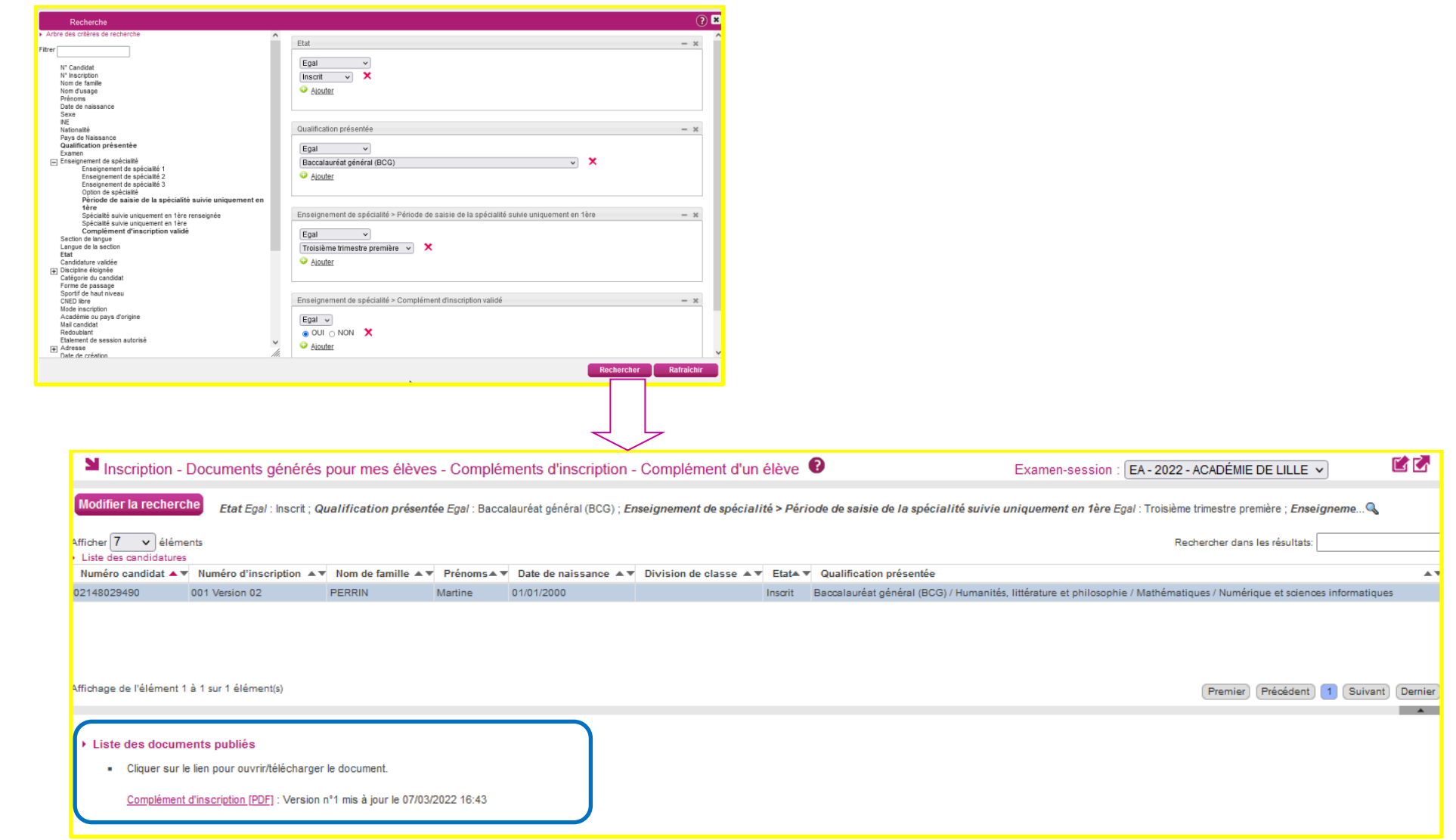

**4.2 Je peux éditer le complément d'inscription en masse pour tous les élèves dans l'activité « Inscription>Documents générés pour mes élèves > Compléments d'inscription> Compléments en masse de mes élèves »**

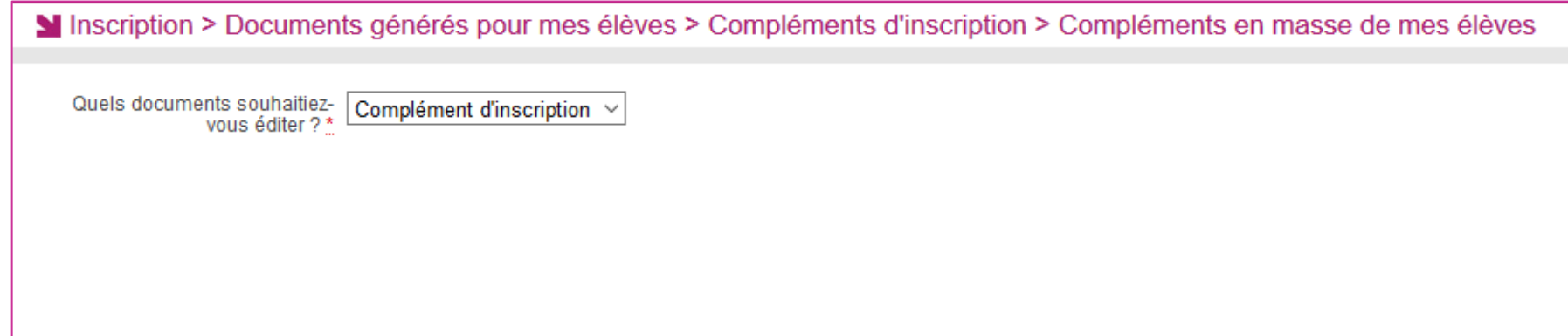

Un fichier « pdf » est édité avec les candidats concernés par ma sélection.

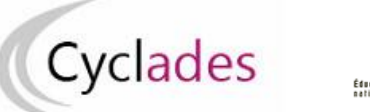

# **B - Gérer le complément d'inscription en dehors de la période de saisie – Modalité Validation en ligne**

En dehors de la période de saisie et avant le déroulement de l'épreuve, le principe de prise en compte des modifications est décrit ci-dessous :

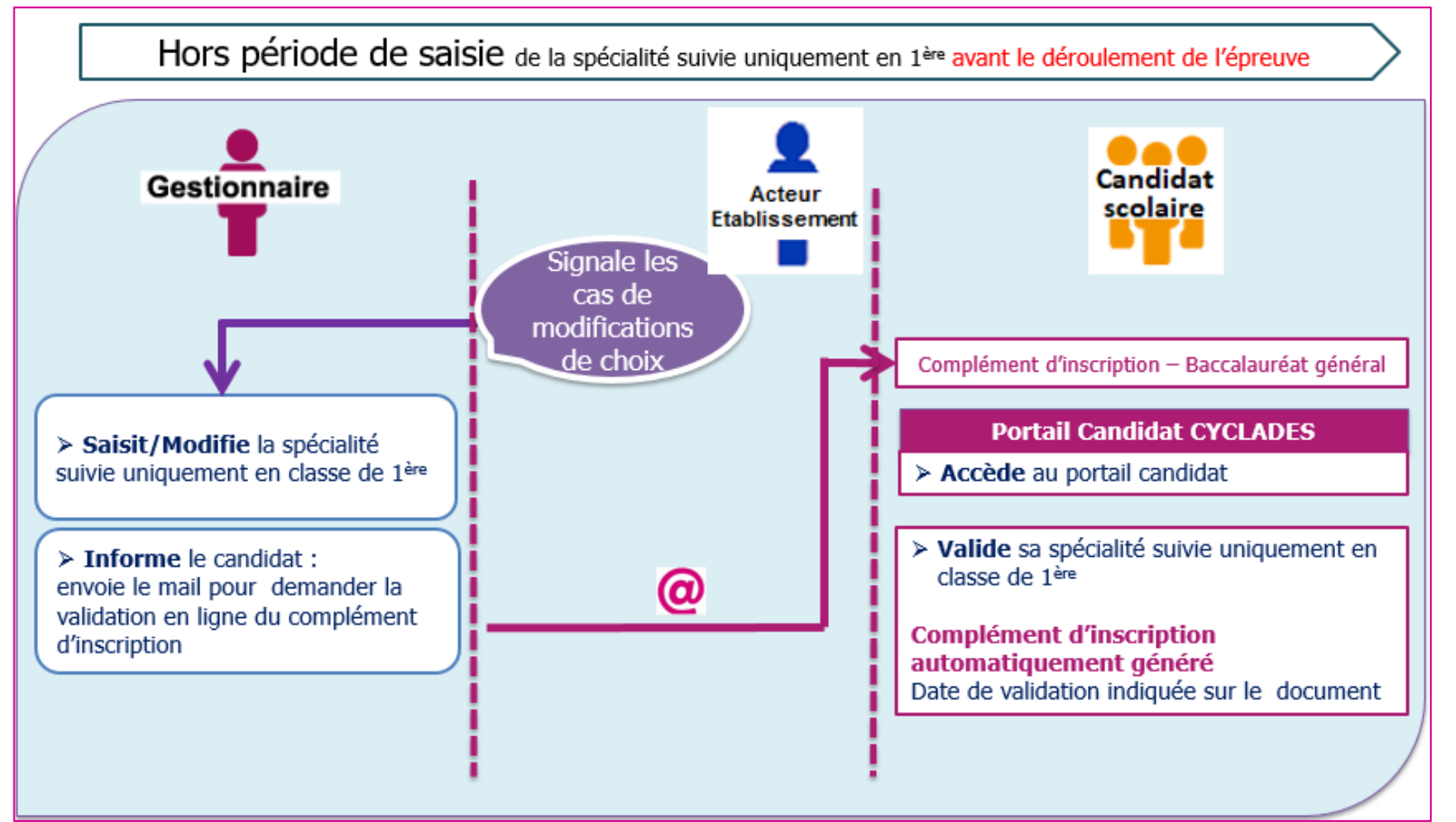

L'acteur établissement signale à la DEC les demandes de modifications de ses élèves pour leur prise en compte.

La DEC saisit la modification du choix et envoie un courriel d'information directement aux élèves pour demander la validation en ligne.

Le candidat accède à nouveau au portail candidat CYCLADES pour valider cette modification. Le document complément d'inscription est généré automatiquement après validation et disponible dans le menu « Mes documents » de l'espace candidat. La date et l'heure de validation sont précisées sur le complément d'inscription. **Remarque : Le candidat n'a pas de document à envoyer à la DEC.**

# **C – Liste de travail**

**Comment retrouver les candidats qui n'ont pas validé leur complément d'inscription** : Editer une liste simple ou détaillée, ou la liste de travail spécifique « Liste des spécialités suivies uniquement en  $1^{$ ère » avec le critère « complément d'inscription validé = NON ».

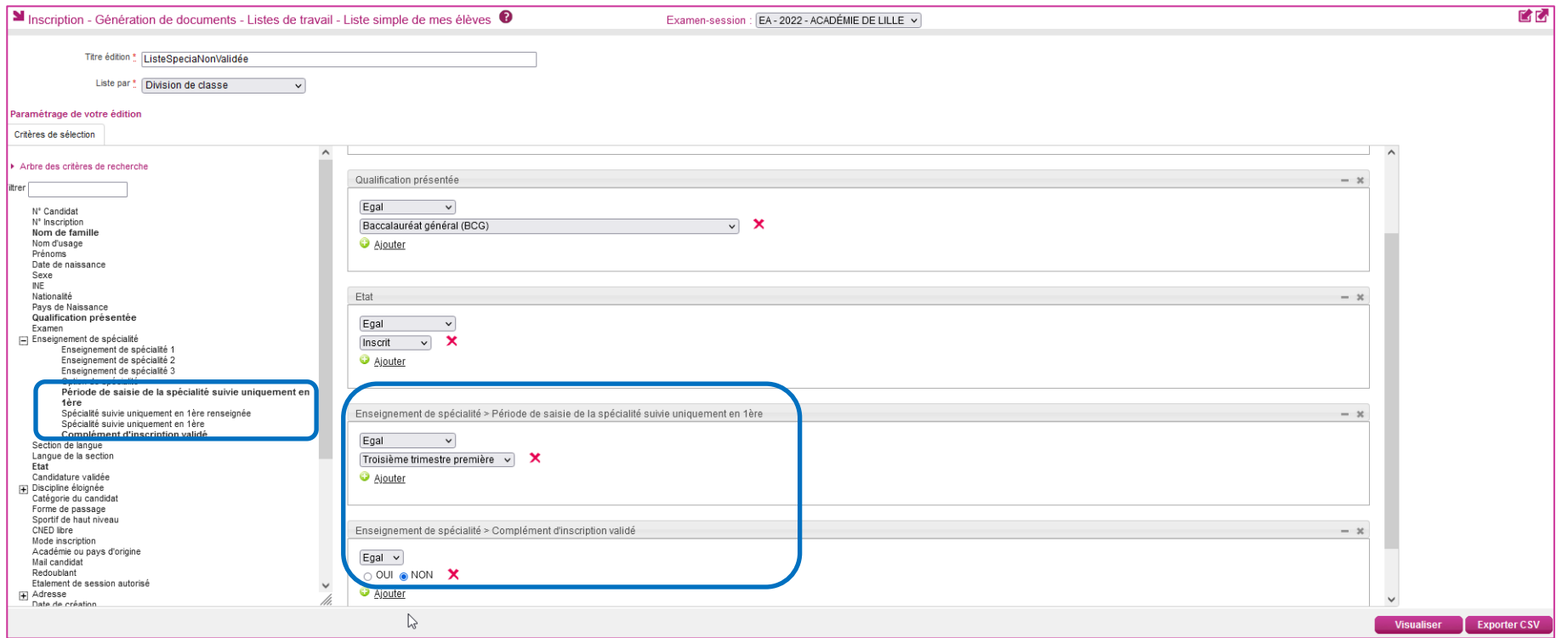

Cette liste est exportable en CSV

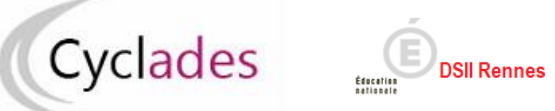

Lister les spécialités suivies uniquement en 1<sup>ère</sup> : une liste de travail spécifique permettant de lister les candidats et les spécialités suivies uniquement en 1<sup>ère</sup> est disponible dans l'activité « Inscription > Génération de documents > Listes de travail > Liste des spécialités suivies uniquement en 1ère » :

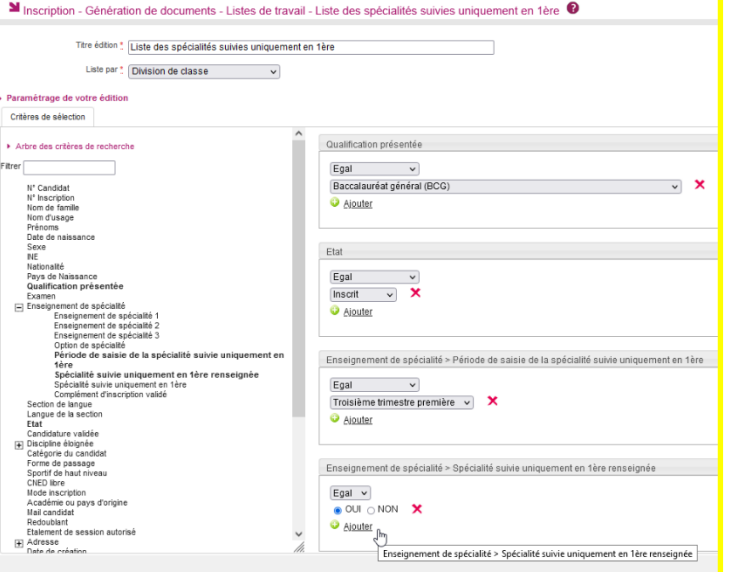

#### Exemple de liste de travail, enseignement de spécialité renseigné (données de test)

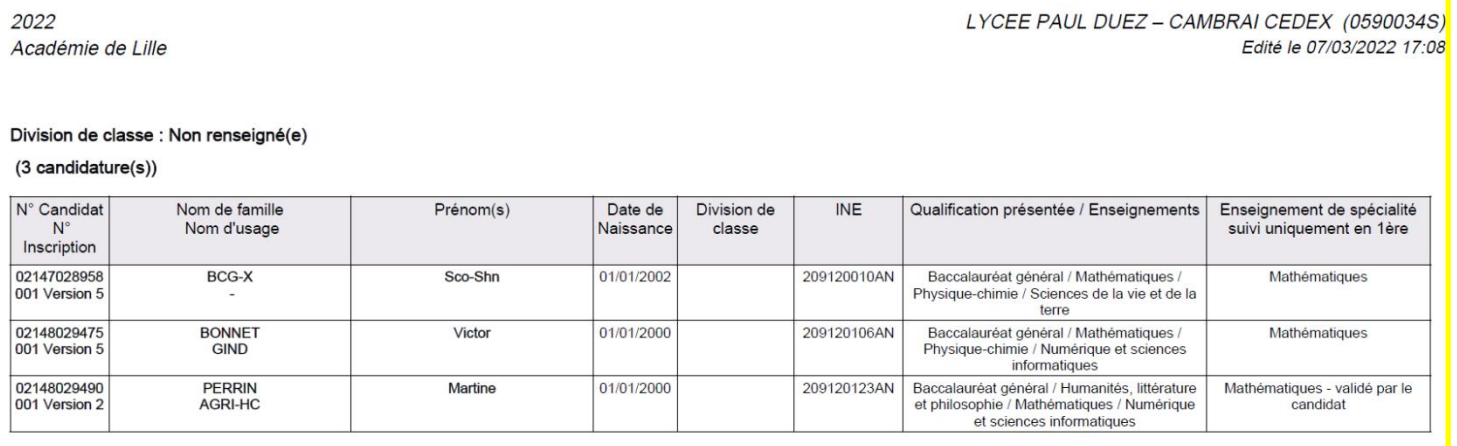